الاتحاد للماء والكهرباء Etihad Water & Electricity

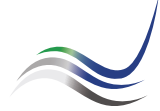

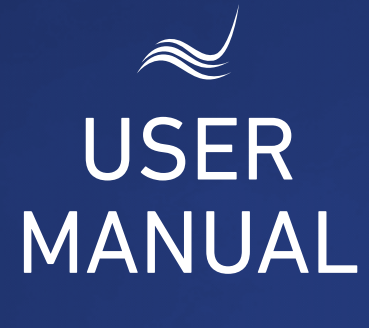

# for e-Services

# **METER SHIFTING**

Transferring of a meter from place to another

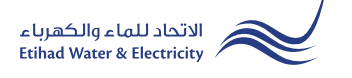

"Meter Shifting" service is an e-service that allows you to request to transfer electricity and water meter from place to another in the same land.

Visit Etihad WE website through the link below: www.etihadwe.ae

Click the below shown button to open "Customer Login" window

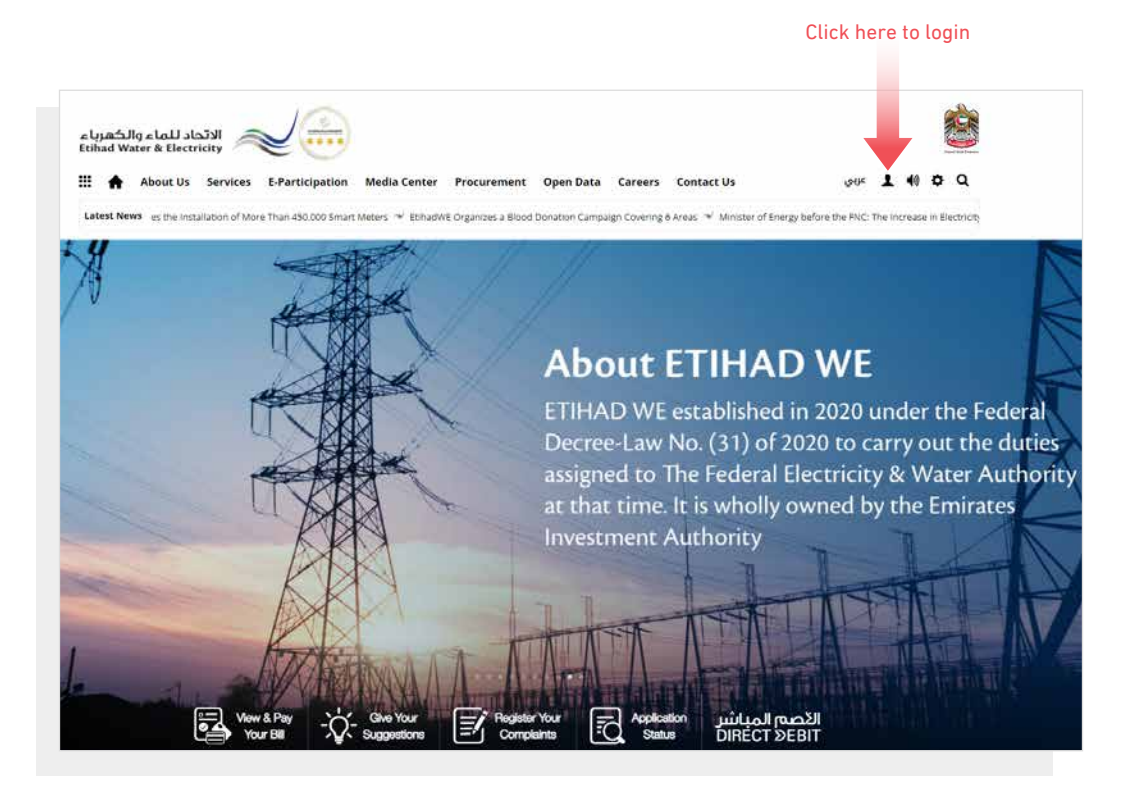

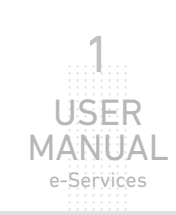

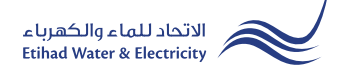

In "Customer Login" window you can login to e-Services as the following:

1. New Customer Registration:

In case you are not registered in the website yet, click "Register" to start creating new account in the website. Please follow the steps of registration in the link below: Registeration Manual -Register New Customer - Click Here

### 2. Registered Customer Login

In case you are registered enter your User Name(Email Address) and Password and click "Login" button.

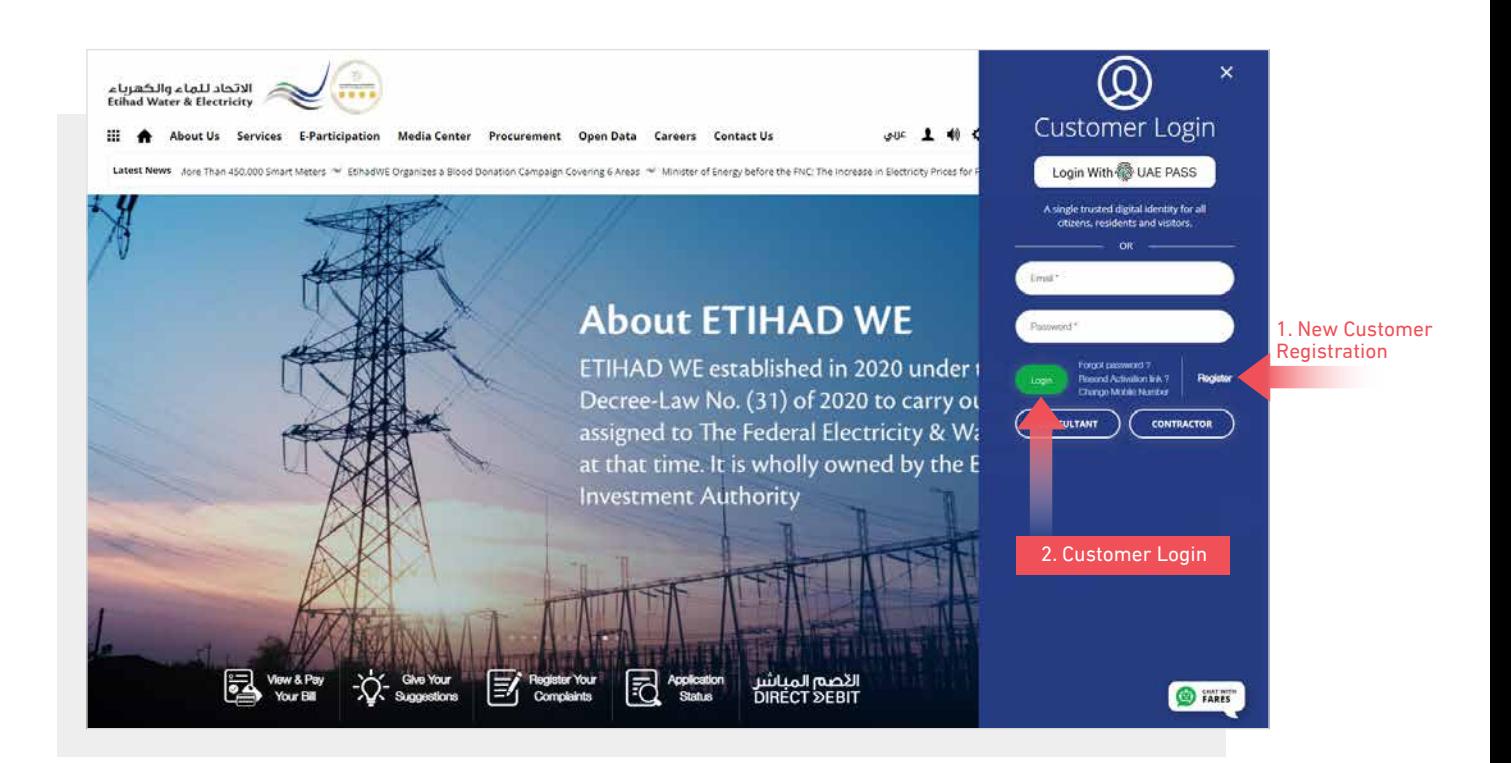

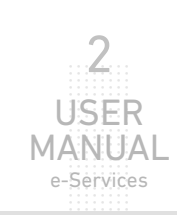

.............................. .............................. .............................. .............................. .............................. .............................. .............................. .............................. .<br>.<br>.<br>. .............................. .<br>.<br>. ..............................

USER **MANUAL** e-Services

3

When you login, you will reach e-Services dashboard To access "Meter Shifting" service click the following in main menu: Services >> Meter Shifting

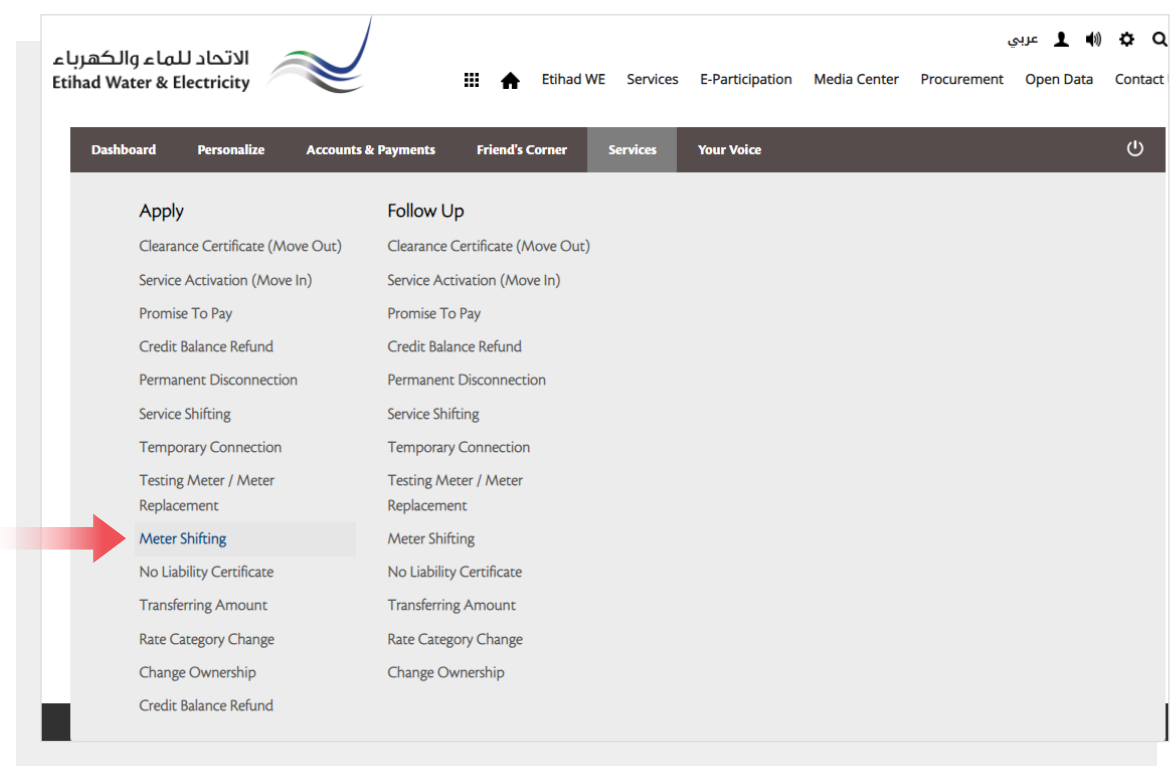

#### STEP ONE: ENTER YOUR COMPLAINT

Insert the premise number or account number of the meter you want to transfer in "Premise No" and click "Proceed".

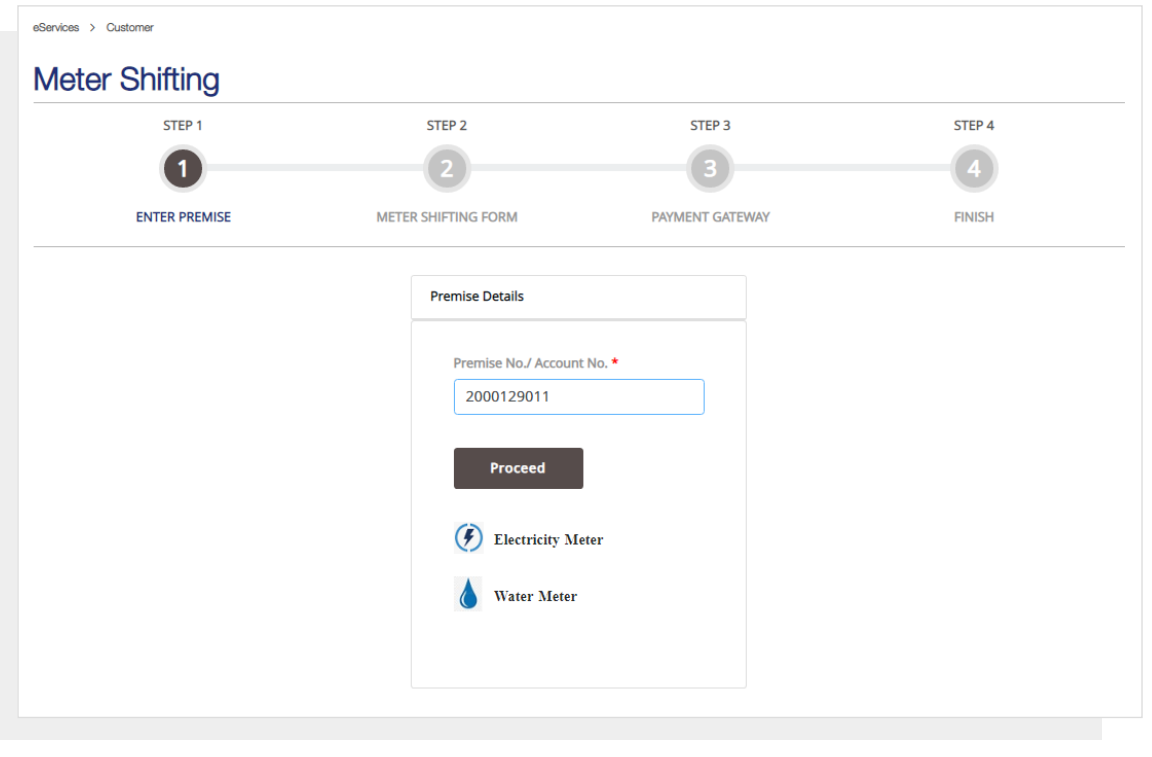

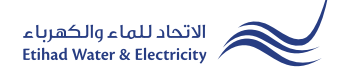

#### STEP TWO: METER SHIFTING FORM

Specifiy the meter you want to transfer from "Service Meter" list Whether it is an electricity meter, a water meter, or an electricity and water meter.

In "Meter Shifting to" list select new location of the meter and the "Meter Shifting Fees" will be calculated automaticly. Upload the required documents and click "Proceed"

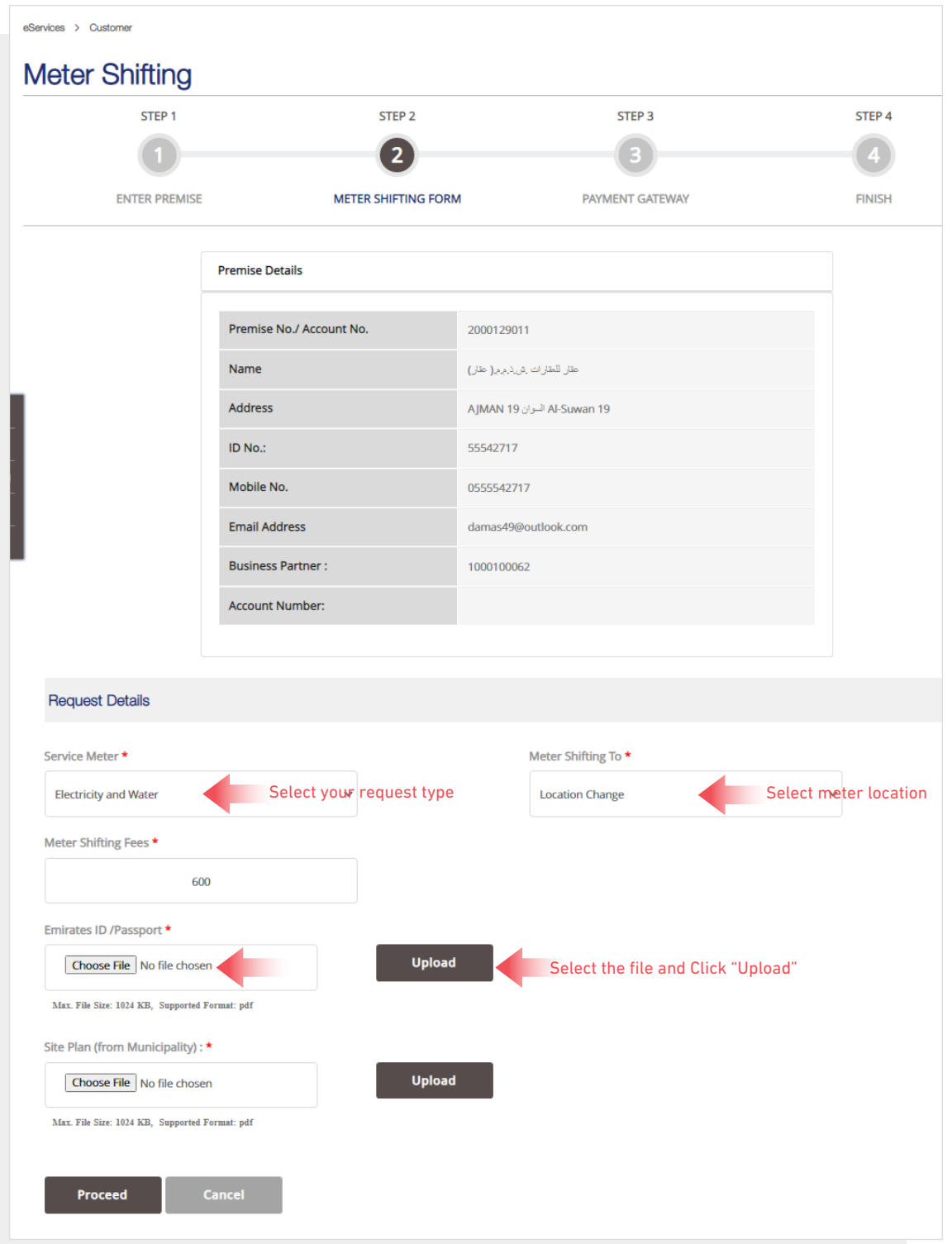

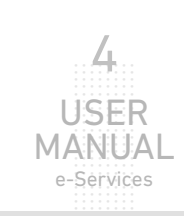

# STEP THREE: PAYMENT GATEWAY

Select "Payment Gateway" by clicking on one of the the options.

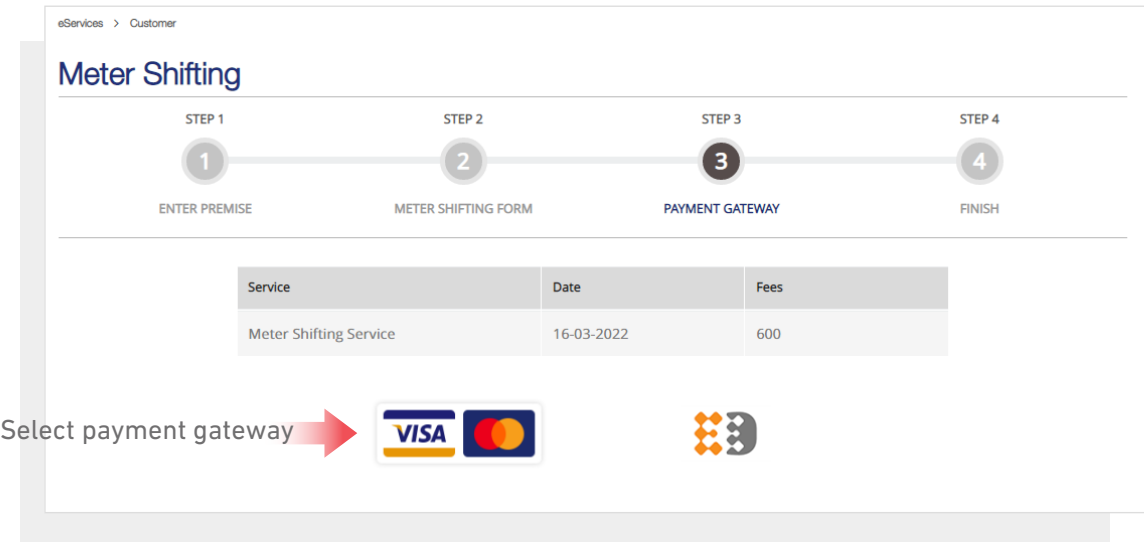

Insert your card details and click "Pay" button.

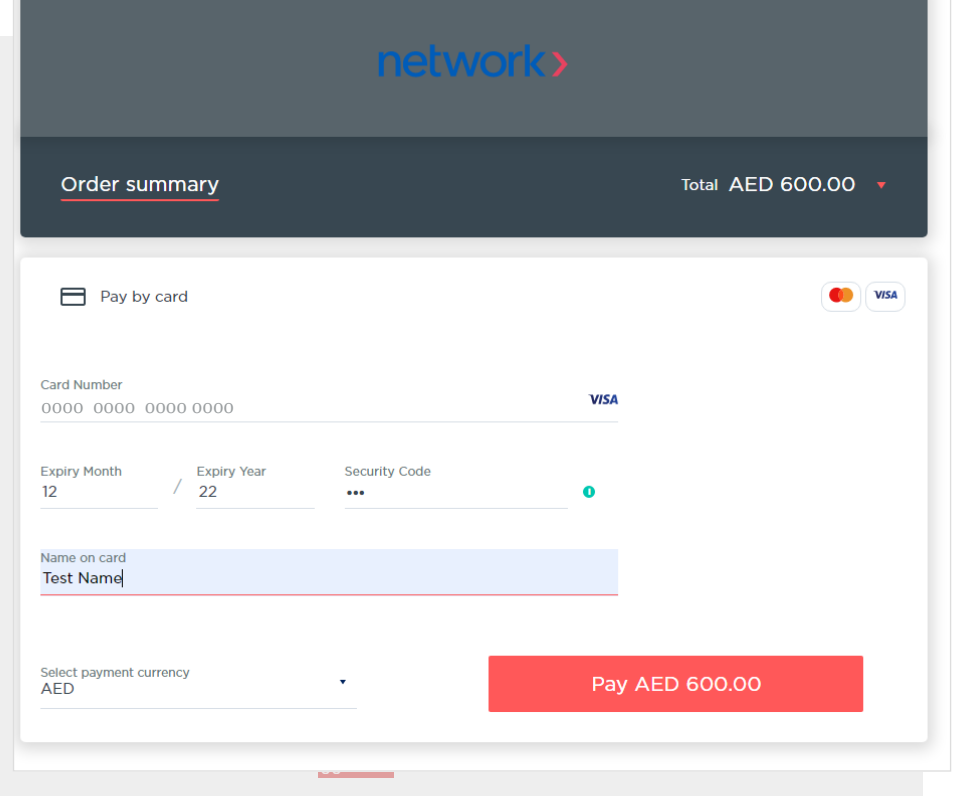

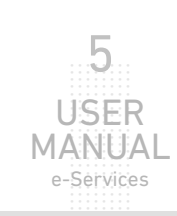

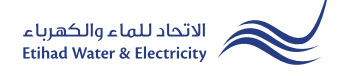

### STEP FOUR: FINISH

The request has been submitted. You will receive a notification to confirm the successful submission of your application via email and SMS. Plus, you will recieve an Application Reference Number so you can follow up your request status.

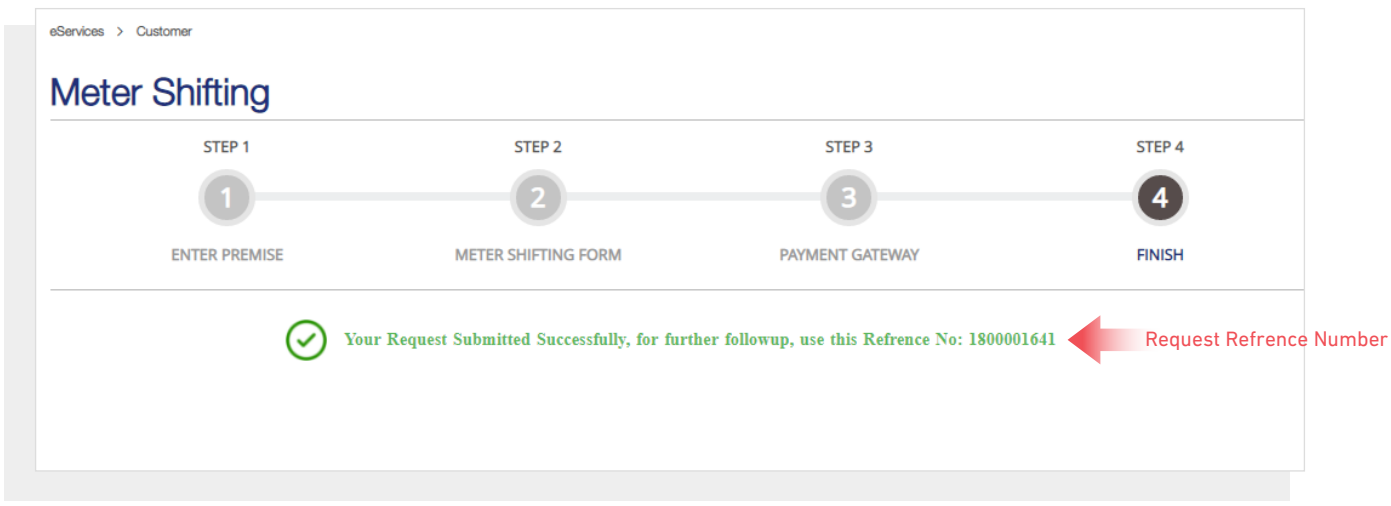

# FOLLOW UP APPLICATION STATUS

To follow up your application status click the following in main menu: Services>> Follow Up >> Meter Shifting

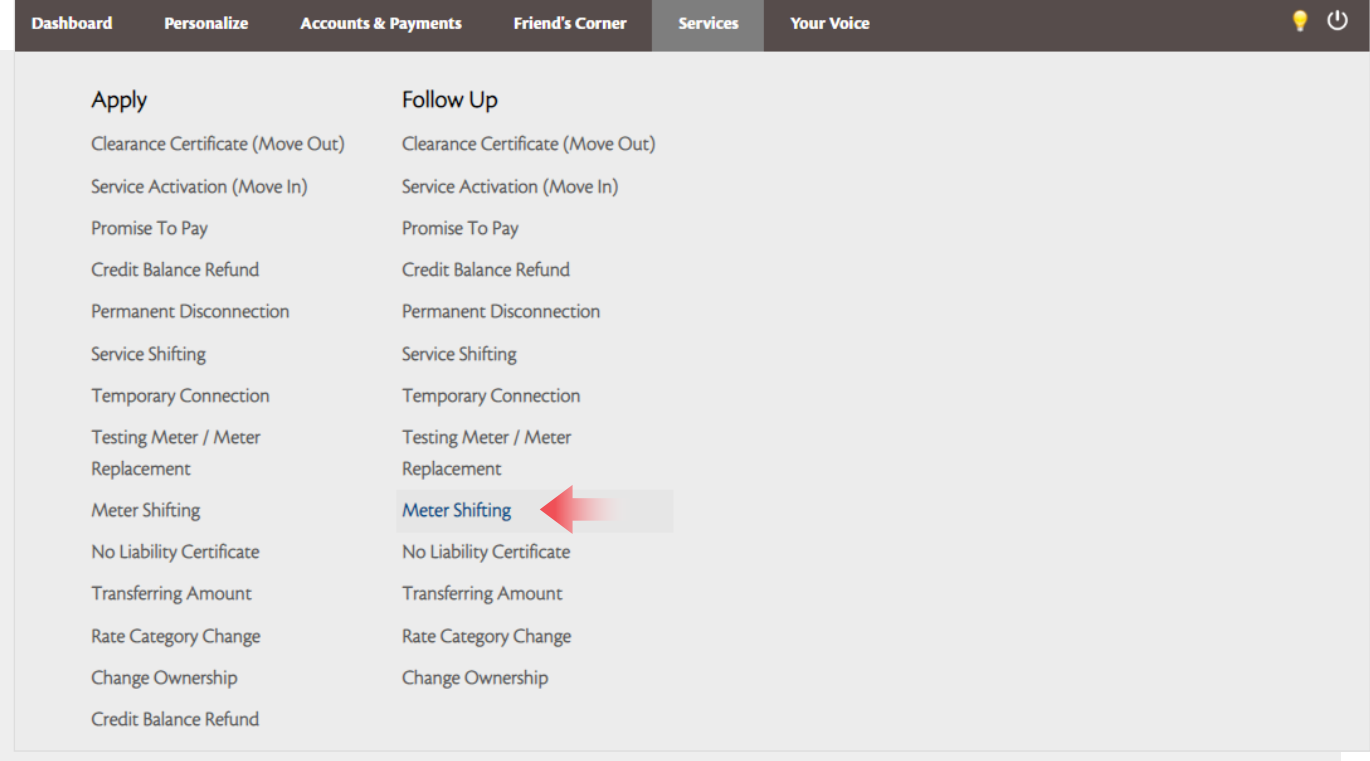

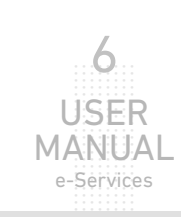

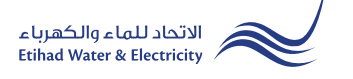

# **FOLLOW UP APPLICATION STATUS**

Enter your Application "Reference Number" and click "Search", and a table will appear showing the status of your application and the completion percentage.

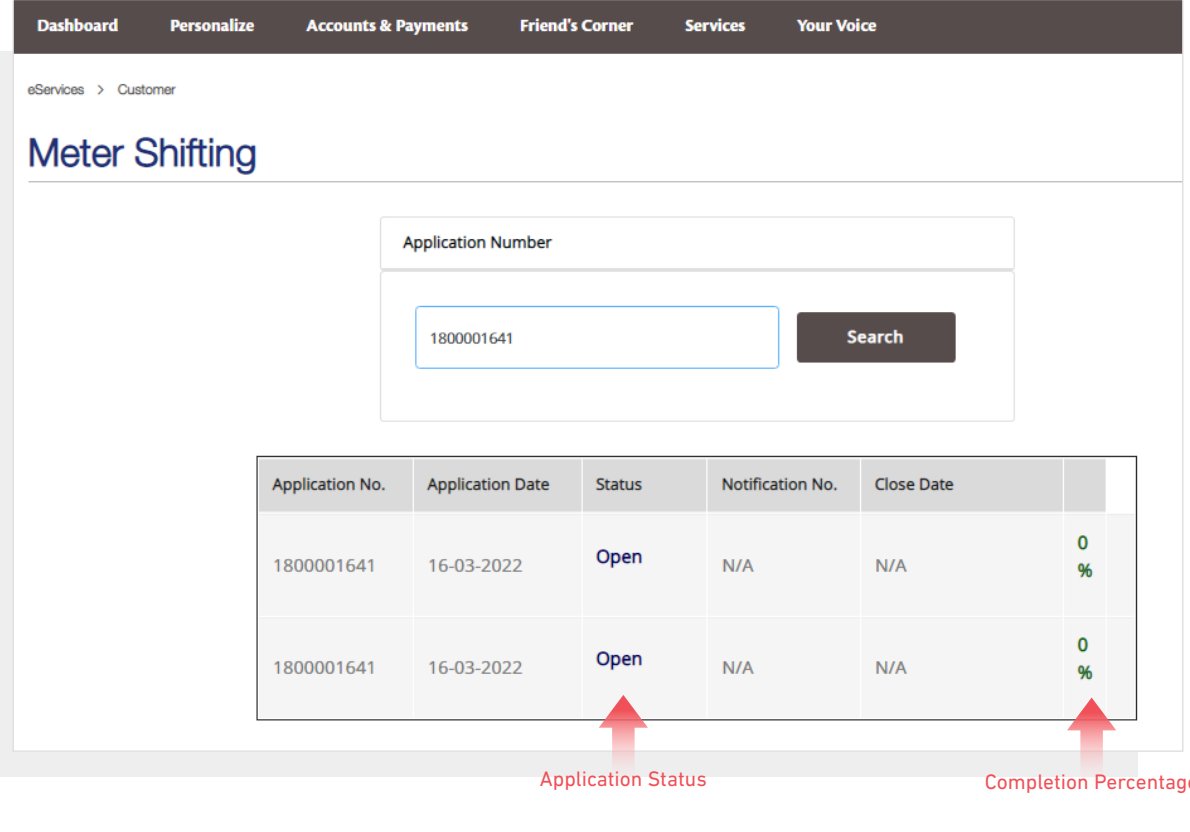

End of e-Service

**For Inquiry** 

Email: cs@etihadwe.ae **Call Center: 8003392** 

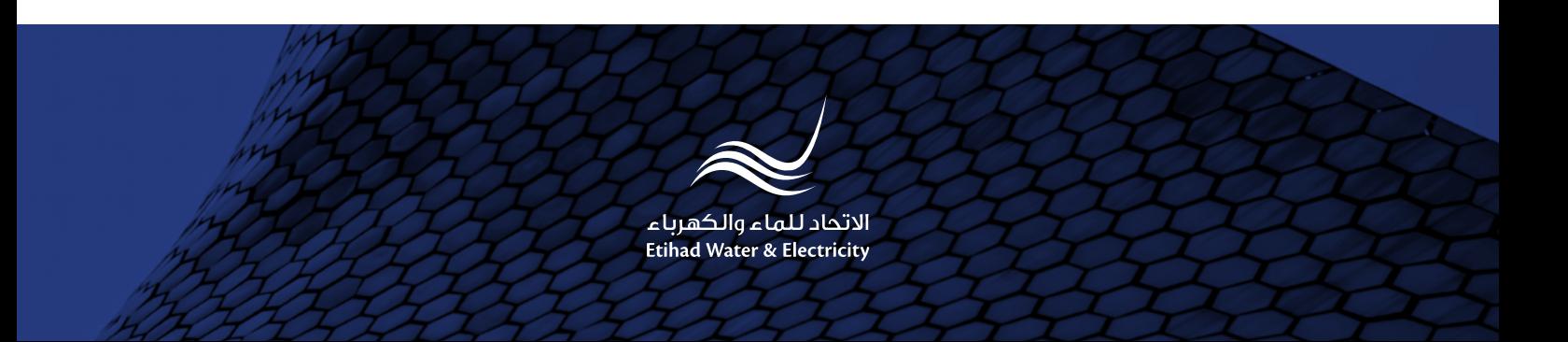